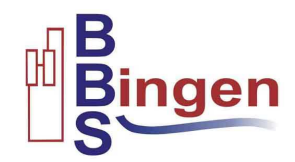

# **Anleitung zur Anmeldung in MS Teams:**

## **1. Download Software:**

Laden Sie sich dazu MS Teams auf Ihren PC, Ihr Handy oder beides herunter: https://www.microsoft.com/de-de/microsoft-365/microsoft-teams/download-app

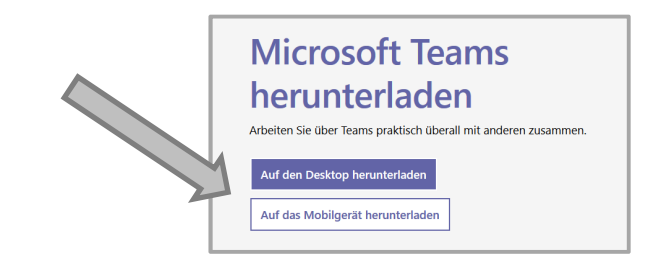

## **2. Anmeldung:**

Sie müssen sich NICHT registrieren, sondern nur anmelden und zwar in zwei Schritten. Sie benötigen:

- 1. Ihren *Benutzernamen*, den Sie für die Anmeldung am PC in der Schule benutzen (normalerweise Nachname und der 1. Buchstabe des Vornamens, ergänzt um "@bbsbingen.de" (ohne Bindestrich !) *mustermannm@bbsbingen.de*
- 2. Ihr *Kennwort*, das Sie ebenfalls für die Anmeldung am PC in der Schule benutzen.

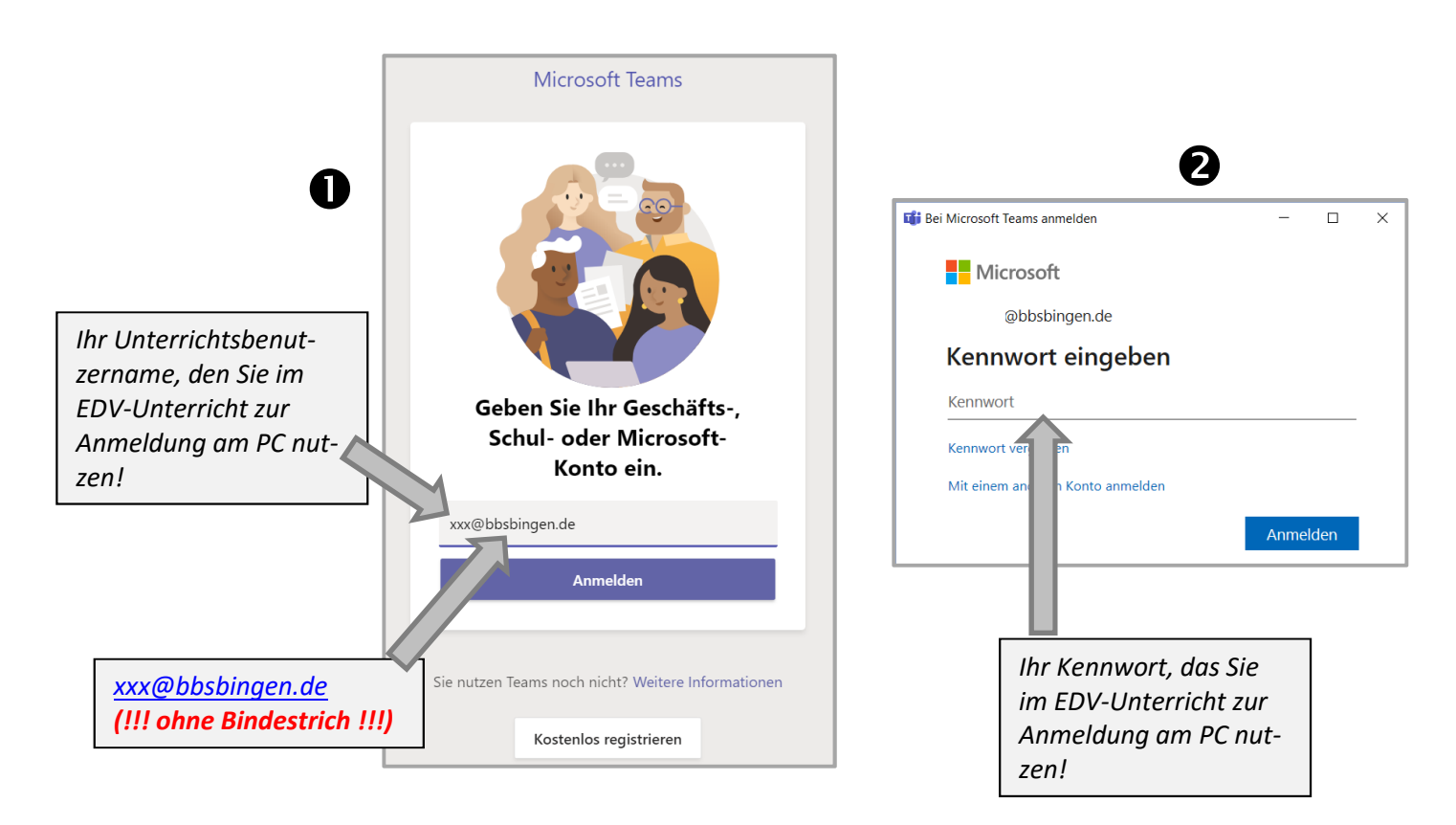

Microsoft Teams wird danach geladen – dieser Prozess kann u.U. etwas länger dauern. Manchmal wird der Bildschirm auch komplett weiß, bevor es weitergeht – bitte haben Sie etwas Geduld!

!!! Sollten Sie Ihren Benutzernamen und/oder Kennwort vergessen haben, melden Sie sich bitte umgehend bei Ihrer Klassenleitung !!!

#### **3. Benutzeroberfläche:**

Sie sollten nach erfolgreicher Anmeldung folgenden Bildschirm haben:

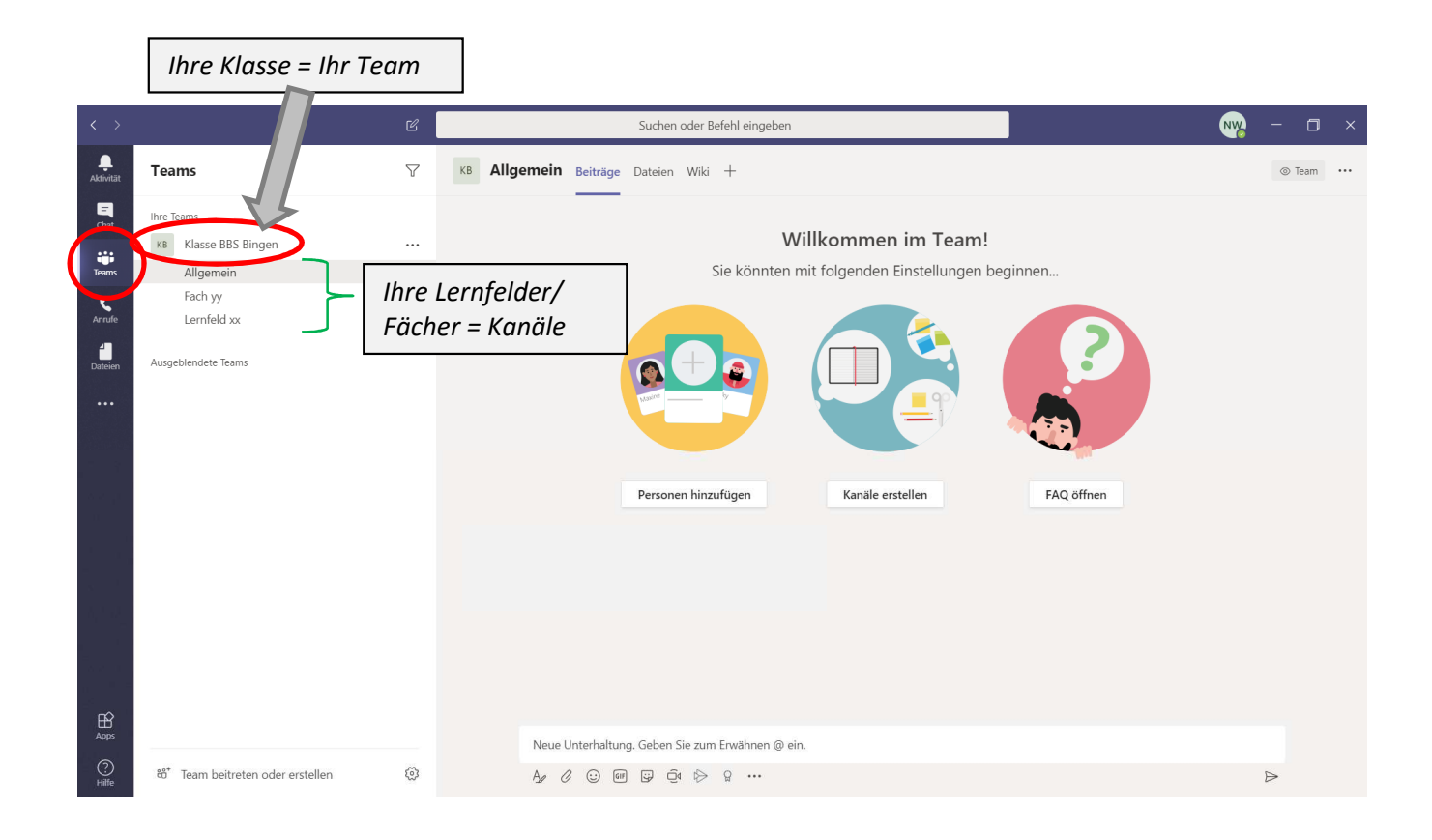

Sie sind als Schülerin oder Schüler Ihrer Klasse bereits Teil Ihres Klassenteams. Darunter finden Sie (wenn angelegt) z.B. Lernfelder und Fächer alphabetisch sortiert – das sind die "Kanäle". Diese dienen der besseren Übersicht und werden, ebenso wie das Klassenteam selbst, von den Lehrerinnen und Lehrern erstellt.

#### **4. Funktionen:**

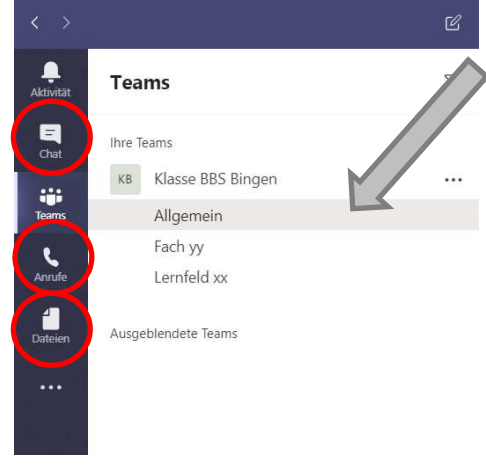

Der Kanal "Allgemein" ist immer automatisch vorhanden hier können Sie direkt mit allen Mitgliedern des Teams eine Unterhaltung beginnen oder antworten.

Über MS Teams können Sie mit Ihren Lehrerinnen und Lehrern, aber auch Mitschülerinnen und Mitschülern chatten, Anrufe und Videokonferenzen tätigen, während einer Besprechung Notizen anfertigen und teilen, Dateien tauschen und damit in eine viel direktere Kommunikation als per Email treten.

Zur Nutzung gibt es tolle Lernvideos online – einfach mal googlen!